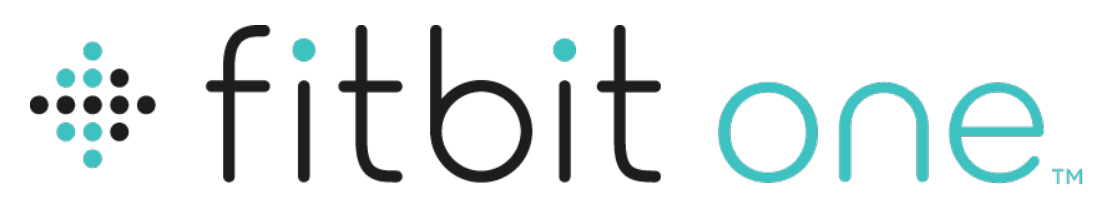

# Kabelloser Aktivitäts- und Schlaf-Tracker

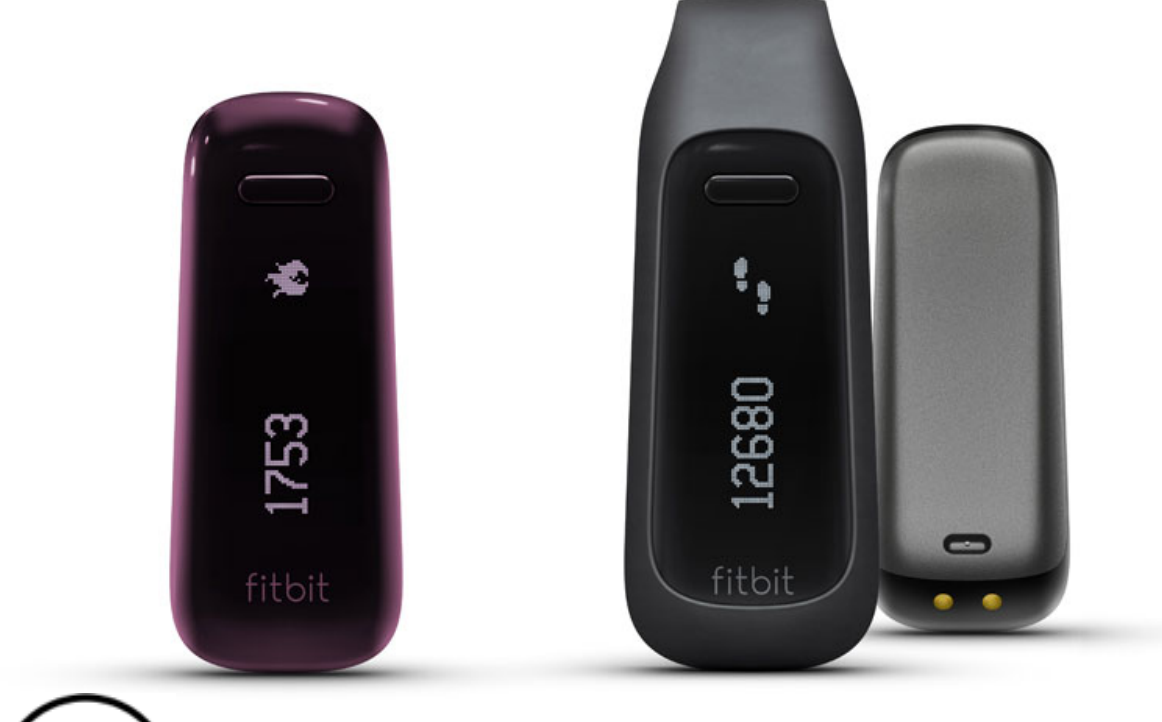

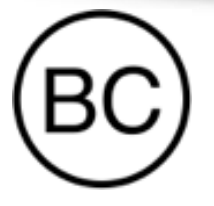

# Bedienungsanleitung

## **Version 1.2**

# Inhalt

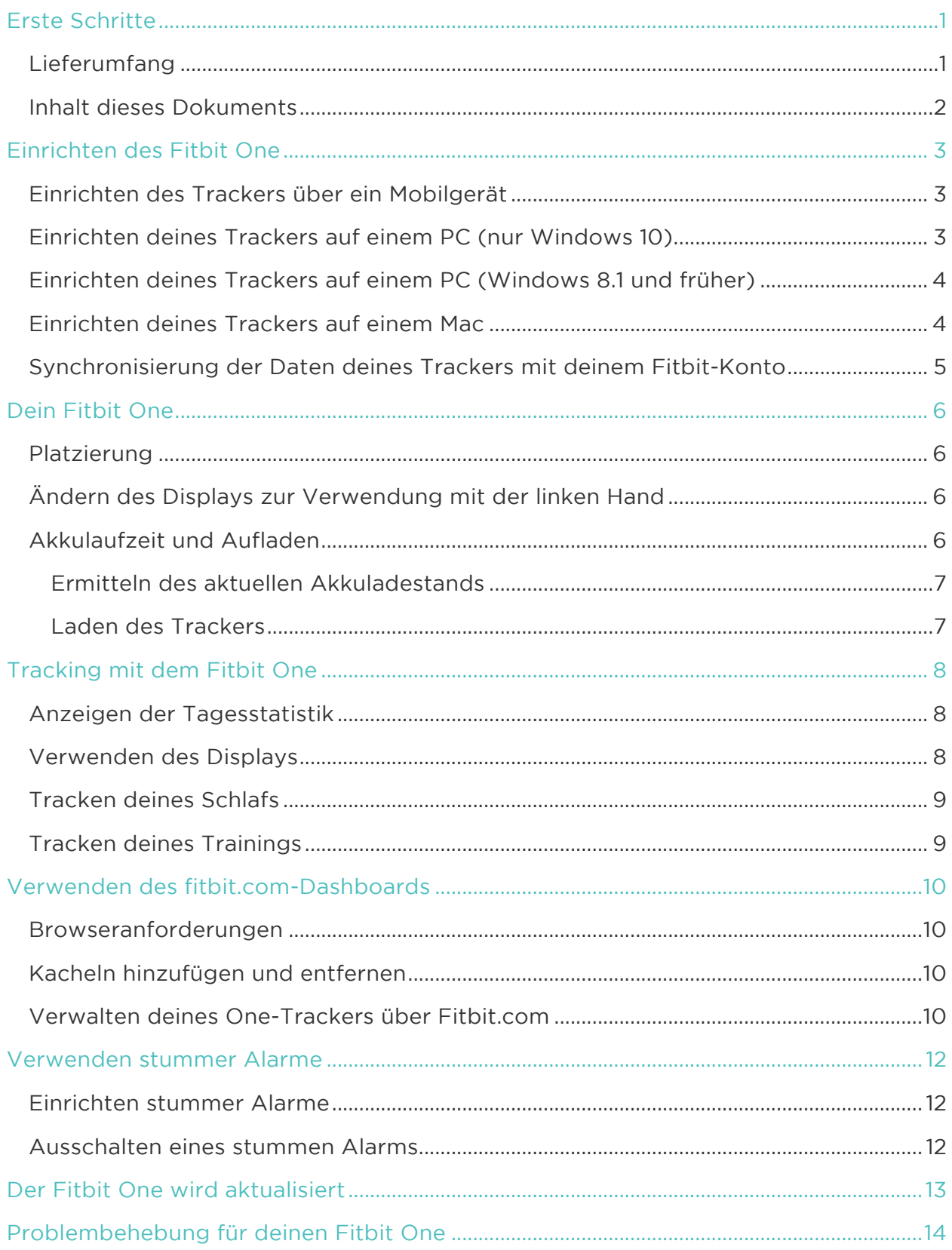

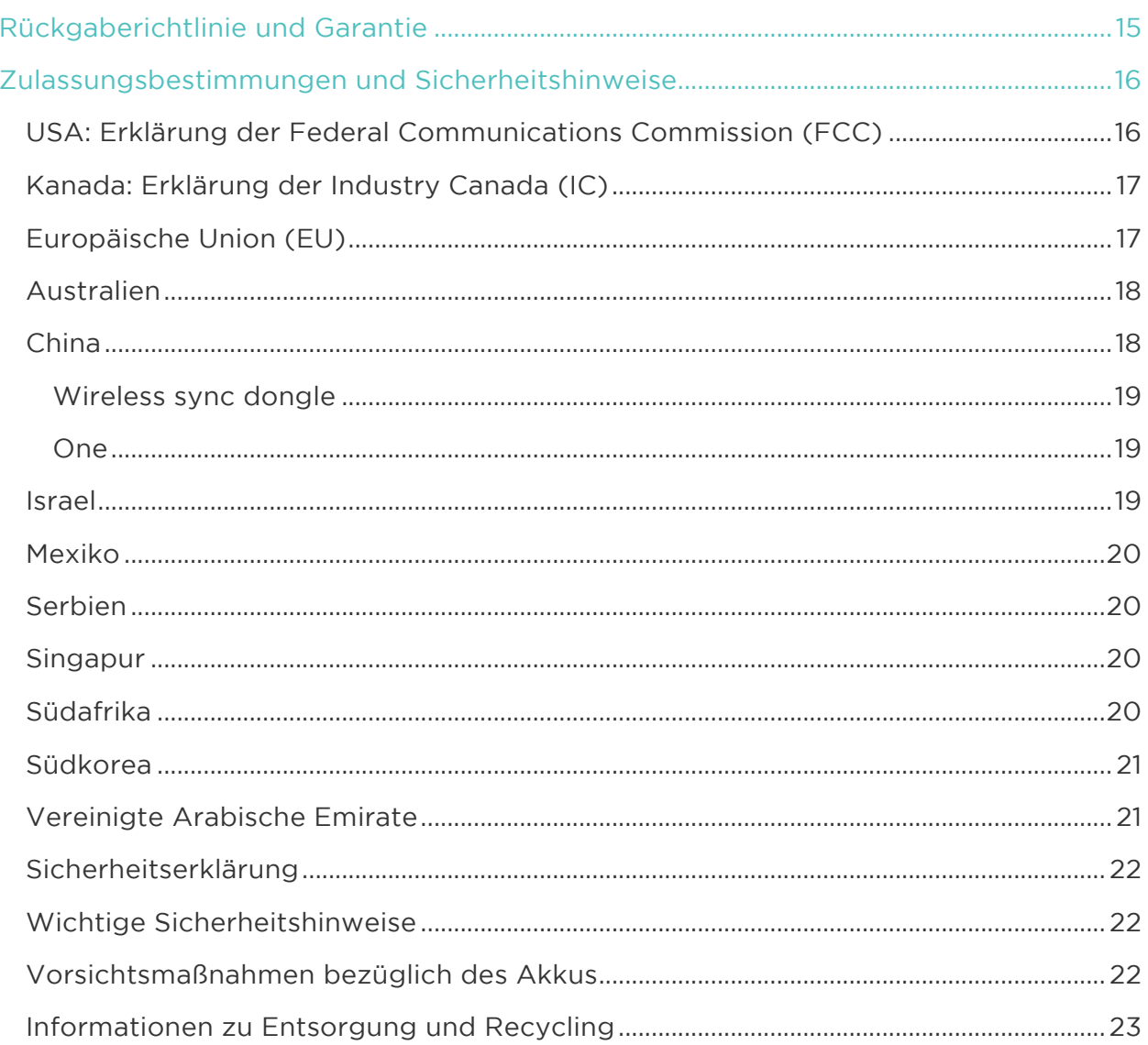

# Erste Schritte

Vielen Dank, dass du dich für den kabellosen Aktivitäts- und Schlaf-Tracker Fitbit One™ entschieden hast.

## Lieferumfang

Lieferumfang des Fitbit One:

- 1. Kabelloser Aktivitäts- und Schlaf-Tracker Fitbit One
- 2. Clip
- 3. Dongle zur kabellosen Synchronisierung
- 4. Schlafmanschette
- 5. Ladekabel

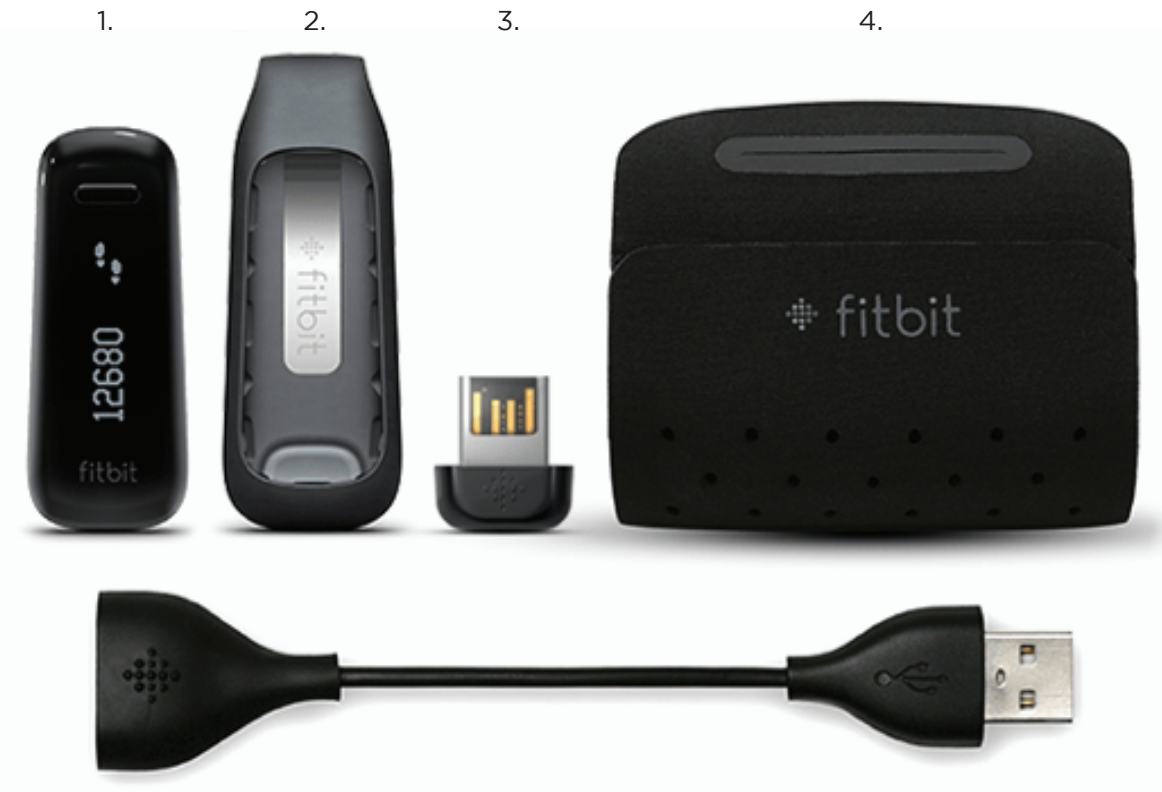

5.

## Inhalt dieses Dokuments

Zunächst erstellen wir dein Fitbit®-Konto und sorgen dafür, dass der Tracker die erfassten Daten mit deinem Fitbit-Dashboard synchronisieren kann. Hier kannst du deine Daten analysieren, Trends beobachten, Ziele festlegen, eintragen, was du gegessen und getrunken hast, mit Freunden in Kontakt bleiben und vieles mehr. Sobald du mit dem Einrichten deines Trackers fertig bist, kann es losgehen.

Als Nächstes erfährst du, wie du die Funktionen findest und einsetzt, die dich am meisten interessieren, und wie du Präferenzen festlegen kannst. Weitere Informationen, Tipps sowie Hilfe zur Fehlerbehebung findest du in den zahlreichen Artikeln auf http://help.fitbit.com.

## Einrichten des Fitbit One

Am besten nutzt du deinen One mit der kostenlosen Fitbit-App, die für Mobilgeräte mit iOS®, Android™ und Windows® 10 verfügbar ist. Wenn du über kein kompatibles Gerät verfügst, kannst du deinen Tracker mithilfe eines Computers und fitbit.com einrichten.

#### Einrichten des Trackers über ein Mobilgerät

Die Fitbit-App ist mit mehr als 200 Mobilgeräten kompatibel, die iOS, Android und Windows 10 unterstützen.

So geht's:

- 1. Überprüfe auf http://www.fitbit.com/devices, ob dein Mobilgerät mit der Fitbit-App kompatibel ist.
- 2. Die Fitbit-App kannst du je nach Betriebssystem deines Mobilgeräts an folgenden Orten herunterladen:
	- Im Apple® App Store® für iOS-Geräte wie iPhone® oder iPad®.
	- Im Google Play™ Store für Android-Geräte wie Samsung® Galaxy® S5 und Motorola Droid Turbo.
	- Im Microsoft® Windows Store für Mobilgeräte mit Windows 10 wie dem Lumia™-Smartphone oder dem Surface™-Tablet.
- 3. Installiere zunächst die App. Bitte beachte dabei, dass du für den betreffenden Store ein Konto benötigst. Ein solches Konto ist auch für das Herunterladen kostenloser Apps wie Fitbit notwendig.
- 4. Nach der Installation öffnest du die App und tippst auf Mitglied bei Fitbit werden. Du wirst durch die Erstellung des Fitbit-Kontos und die Verbindung deines One mit dem Mobilgerät geführt. Dieser Vorgang heißt "Kopplung". Die Kopplung ermöglicht es dem Tracker und deinem Mobilgerät, miteinander zu kommunizieren (Datensynchronisierung).

Bitte beachte, dass die während der Einrichtung abgefragten Informationen genutzt werden, um deine basale Stoffwechselrate zu berechnen, was bei der Berechnung deines geschätzten Kalorienverbrauchs hilft. Diese Informationen sind privat, soweit du nicht bei deinen Datenschutzeinstellungen einstellst, dass du Alter, Größe oder Gewicht mit deinen Fitbit-Freunden teilen möchtest.

Wenn du mit der Einrichtung fertig bist, kann es losgehen.

#### Einrichten deines Trackers auf einem PC (nur Windows 10)

Falls du nicht über ein Mobilgerät verfügst, kannst du deinen Tracker mit deinem Windows 10-PC einrichten. Du benutzt dabei die gleiche Fitbit-App wie für Windows- Mobilgeräte.

Um die App herunterzuladen, klickst du zunächst den Start-Knopf und öffnest den Windows Store (kurz "Store" genannt). Suche nach "Fitbit-App". Falls du noch nie eine App aus dem Store auf deinen Computer heruntergeladen hast, wirst du dazu aufgefordert, ein Konto zu erstellen.

Öffne die App und befolge die Anweisungen zur Eröffnung eines Fitbit-Kontos und zur Einrichtung deines One. Du kannst deinen Tracker kabellos einrichten und synchronisieren, falls dein Computer über Bluetooth® verfügt. Andernfalls musst du das Dongle zur kabellosen Synchronisierung einstecken, das bei deinem Fitbit One dabei war.

#### Einrichten deines Trackers auf einem PC (Windows 8.1 und früher)

Falls du nicht über ein kompatibles Mobilgerät verfügst, kannst du deinen Tracker über einen Computer einrichten und deine Fitbit-Werte auf fitbit.com einsehen. Um diese Art der Einrichtung durchzuführen, musst du zunächst eine kostenlose Software-Anwendung namens Fitbit Connect installieren, die es deinem One ermöglicht, Daten mit deinem Dashboard auf fitbit.com zu synchronisieren.

Die Installation von Fitbit Connect und Einrichtung deines Trackers funktionieren wie folgt:

- 
- 1. Gehe zu http://www.fitbit.com/setup.<br>2. Scrolle nach unten und klicke auf die Option zum Herunterladen.
- 3. Speichere die Datei, wenn du dazu aufgefordert wirst.
- 4. Doppelklicke auf die Datei (FitbitConnect\_Win.exe). Der Fitbit Connect- Installer wird geöffnet.
- 5. Klicke Weiter, um durch den Installationsprozess zu gehen.
- 6. Wenn du dazu aufgefordert wirst, wähle Neues Fitbit-Gerät einrichten.
- 7. Befolge die auf dem Bildschirm angezeigten Anweisungen zur Eröffnung eines Fitbit-Kontos und zur Verbindung deines One. Falls dein Computer über Bluetooth verfügt, kann die Einrichtung kabellos erfolgen. Ist dies nicht der Fall, wirst du dazu aufgefordert, das Dongle für die kabellose Synchronisierung an deinen Fitbit One anzuschließen, das im Lieferumfang enthalten ist.

Bitte beachte, dass die während der Einrichtung abgefragten Informationen genutzt werden, um deine basale Stoffwechselrate zu berechnen, was bei der Berechnung deines geschätzten Kalorienverbrauchs hilft. Diese Informationen sind privat, soweit du nicht bei deinen Datenschutzeinstellungen einstellst, dass du Alter, Größe oder Gewicht mit deinen Fitbit-Freunden teilen möchtest.

### Einrichten deines Trackers auf einem Mac

Falls du nicht über ein kompatibles Mobilgerät verfügst, kannst du deinen Tracker über einen Computer einrichten und deine Fitbit-Werte auf fitbit.com einsehen. Um diese Art der Einrichtung durchzuführen, musst du zunächst eine kostenlose Software-Anwendung namens Fitbit Connect installieren, die es deinem One ermöglicht, Daten mit deinem Dashboard auf fitbit.com zu synchronisieren.

Die Installation von Fitbit Connect und Einrichtung deines Trackers funktionieren wie folgt:

- 
- 1. Gehe zu <u>http://www.fitbit.com/setup</u>.<br>2. Scrolle nach unten und klicke auf die Option zum Herunterladen.
- 3. Speichere die Datei, wenn du dazu aufgefordert wirst.
- 4. Doppelklicke auf die Datei (Install Fitbit Connect.pkg). Der Fitbit Connect- Installer wird geöffnet.
- 5. Klicke Weiter, um durch den Installationsprozess zu gehen.
- 6. Wenn du dazu aufgefordert wirst, wähle Neues Fitbit-Gerät einrichten.
- 7. Befolge die auf dem Bildschirm angezeigten Anweisungen zur Eröffnung eines Fitbit-Kontos und zur Verbindung deines One.

Bitte beachte, dass die während der Einrichtung abgefragten Informationen genutzt werden, um deine basale Stoffwechselrate zu berechnen, was bei der Berechnung deines geschätzten Kalorienverbrauchs hilft. Diese Informationen sind privat, soweit du nicht bei deinen Datenschutzeinstellungen einstellst, dass du Alter, Größe oder Gewicht mit deinen Fitbit-Freunden teilen möchtest.

### Synchronisierung der Daten deines Trackers mit deinem Fitbit-Konto

Nachdem du deinen One eingerichtet und mit der Benutzung begonnen hast, musst du sicherstellen, dass der Tracker seine Daten regelmäßig an Fitbit überträgt (synchronisiert), damit du mit deinem Fitbit-Dashboard deine Fortschritte verfolgen, deinen Trainingsverlauf einsehen, Abzeichen verdienen und deine Schlafprotokolle analysieren kannst – und vieles mehr. Die tägliche Synchronisierung ist empfohlen, aber nicht erforderlich.

Für die Synchronisierung mit deinem Fitbit-Tracker nutzt die Fitbit-App die Technologie Bluetooth Low Energy (BLE). Immer wenn du die App öffnest, startet sie die Synchronisierung, falls der Tracker in der Nähe ist. Hast du die 24-Stunden-Synchronisierung aktiviert, synchronisiert die App die Daten in regelmäßigen Abständen. Wenn Du die Fitbit-App auf einem Windows 10-PC ohne Bluetooth benutzt, musst du dich vergewissern, dass der Tracker mit dem Computer verbunden ist.

Fitbit Connect nutzt auf einem Mac® ebenfalls Bluetooth zur Synchronisierung. Wenn kein Bluetooth vorhanden ist, musst du das Dongle zur kabellosen Synchronisierung in deinen Computer stecken. Bei Benutzung auf einem PC benötigt Fitbit Connect stets das Dongle zur kabellosen Synchronisierung. Du kannst Fitbit Connect so einstellen, dass die Daten jederzeit synchronisiert werden oder automatisch alle 15 Minuten, wenn folgende Voraussetzungen erfüllt sind:

- Der Tracker ist nicht mehr als sechs Meter vom Computer entfernt, und es sind neue Daten zum Hochladen vorhanden. Wenn du dich also nicht bewegt hast, findet auch keine automatische Synchronisierung statt.
- Der Computer ist eingeschaltet, aktiviert und mit dem Internet verbunden.

## Dein Fitbit One

In diesem Abschnitt findest du Tipps zum Tragen und Laden deines Trackers.

#### Platzierung

Der One funktioniert am besten, wenn du ihn möglichst nah am Körper trägst. Im Lieferumfang befindet sich auch ein Clip, mit dem du den Tracker sicher an der Kleidung befestigen kannst.

Eine Schlafmanschette für deinen One ist ebenfalls enthalten.

Damit du deinen Tracker nicht verlierst, empfehlen wir, ihn in deiner Tasche, an deine Tasche befestigt oder an deinen BH befestigt zu tragen.

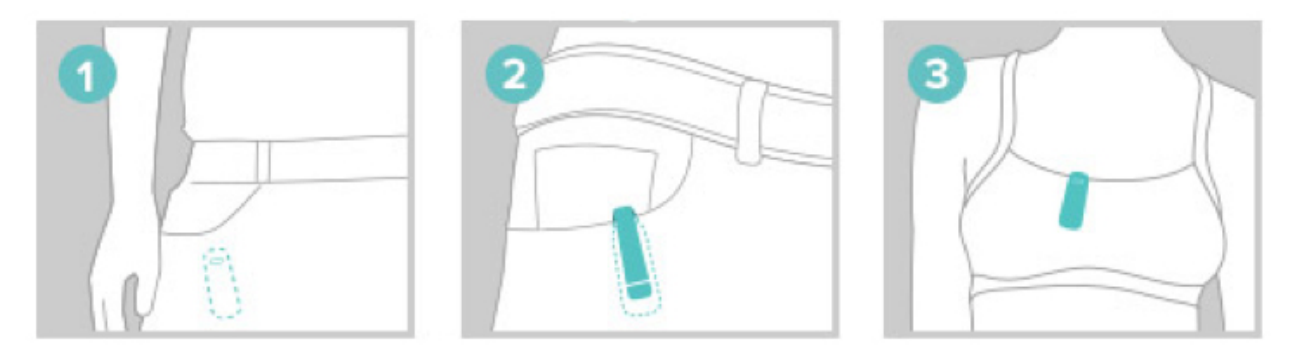

Der One sollte nicht direkt auf der Haut getragen werden. Wenn du den Tracker am BH oder der Taille befestigen möchtest, verwende immer den Silikonhalter. Das Display muss außerdem weg vom Körper zeigen. Der One sollte nicht an der BH- Innenseite befestigt werden.

Bei einigen Nutzern können Hautirritationen auftreten, auch wenn der One wie empfohlen an BH oder Hosenbund getragen wird. Falls derartige Hautreizungen auftreten, solltest du das Gerät in deiner Tasche, an deinem Gürtel oder an einem sonstigen Kleidungsstück außen befestigen.

Der One ist schweiß- und regenresistent. Er ist jedoch nicht wasserdicht und darf nicht beim Schwimmen getragen werden.

#### Ändern des Displays zur Verwendung mit der linken Hand

Dein Tracker ist standardmäßig auf Rechtshänder ausgerichtet. Wenn du Linkshänder bist, kannst du das Display entsprechend umstellen. Melde dich dafür bei deinem fitbit.com-Dashboard an und klicke auf das Zahnradsymbol rechts oben. Klicke auf Einstellungen > Geräte und stelle anschließend die Taste zur Verwendung mit der linken Hand ein.

### Akkulaufzeit und Aufladen

Der One wird von einem aufladbaren integrierten Akku betrieben. Der vollständig geladene One hat eine Akkulaufzeit von bis zu zwei Wochen.

#### Ermitteln des aktuellen Akkuladestands

Du kannst den Akkuladestand an verschiedenen Stellen prüfen:

- Drücke beim Laden deines One die Taste auf deinem Tracker, um das Akkusymbol auf dem Bildschirm anzuzeigen.
- Auf deinem fitbit.com-Dashboard.

#### Laden des Trackers

Um den One aufzuladen, richte die Goldkontakte des Trackers mit denen des Ladekabels aus und schließe das Kabel an einen USB-Anschluss deines Computers an. Der Ladevorgang dauert üblicherweise etwa eine Stunde.

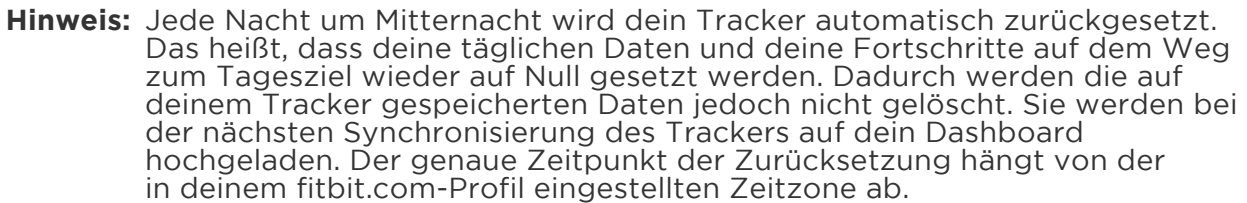

## Tracking mit dem Fitbit One

Immer, wenn du den One trägst, wird eine Reihe von Werten getrackt. Beim Synchronisieren werden die neuesten Daten vom Tracker in das Fitbit-Dashboard hochgeladen.

### Anzeigen der Tagesstatistik

Drücke die Taste auf deinem One, um die Uhrzeit anzuzeigen und zwischen folgenden Tagesstatistiken zu wechseln:

- Schritte
- zurückgelegte Etagen
- aktuelle Aktivitätslevel (dargestellt durch eine aufgehende Blume)
- zurückgelegte Strecke
- verbrannte Kalorien

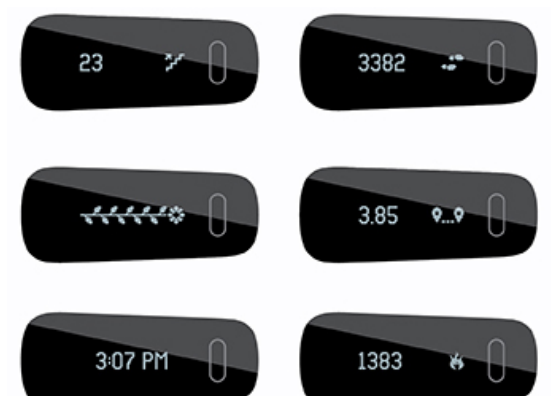

Beachte, dass sich dein One um Mitternacht gemäßt der Zeitzune zurücksetzt, die du für dein Konto ausgewählt hast. Durch das Zurücksetzen wird sichergestellt, dass der One deine Tageszusammenfassungen richtig aufzeichnet und die Daten des vorherigen Tages nicht gelöscht werden. Alle Daten erscheinen in deinem Dashboard, wenn du deinen Tracker synchronisierst.

#### Verwenden des Displays

Wenn du beim ersten Einrichten deines One die Taste drückst, um durch deine Statistiken zu scrollen, werden dir die Statistikkategorie (z. B. SCHRITTE) sowie die Statistik und das dazugehörige Symbol angezeigt. Wenn du 5x durch jeden Bildschirm gewechselt bist und das Statistiksymbol wiedererkennst, erscheint die Statistikkategorie nicht mehr, und du kannst schneller scrollen.

Jedes Mal, wenn dein Tracker zurückgesetzt wird, geht er in den "Anfangsmodus" und zeigt die Statistikkategorie erneut für die ersten 5 Zyklen an. Dies geschieht, wenn du den Tracker herunterfährst und neu startest, ihn aktualisierst oder auflädst, nachdem der Akku komplett leer war.

## Tracken deines Schlafs

Mit dem One kannst du die Qualität und Dauer deines Schlafs aufzeichnen. Der Tracker trackt deine Bewegungen im Verlauf der Nacht und liefert dir darauf basierende Informationen zur Schlafqualität.

- 1. Schiebe deinen Tracker in den Schlitz in der Manschette und lege die Manschette um das Gelenk deiner nicht dominanten Hand.
- 2. Sobald du im Bett liegst und kurz vor dem Einschlafen bist, halte die Taste des Trackers mindestens zwei Sekunden lang gedrückt. Es erscheint eine blinkende Stoppuhr und Uhr. Die anderen Symbole blinken ebenfalls als Zeichen dafür, dass sich der Tracker im Schlafmodus befindet.
- 3. Halte nach dem Aufwachen die Taste mindestens zwei Sekunden lang gedrückt, um die Schlafaufzeichnung zu beenden. Die Symbole des Trackers hören zu blinken auf. Dies bedeutet, dass du den Schlafmodus beendet hast. Nach Beendigung des Schlafmodus zeigt dein Tracker wieder die Tagesgesamtwerte an.

Sobald die Daten synchronisiert worden sind, kannst du anhand der Abbildungen auf deinem Dashboard erkennen, wie lange du geschlafen hast und wie oft du aufgewacht bist. Du kannst in deinem Dashboard auch ein Ziel für die Schlafdauer festlegen.

**Hinweis:** Wenn du vergessen hast, die Taste auf deinem Tracker zu drücken, ihn aber beim Schlafen getragen hast, kannst du deine Schlafzeiten manuell in deinem Online-Schlafprotokoll eingeben.

## Tracken deines Trainings

Dein One zeichnet im Verlauf des Tages automatisch mehrere Statistiken auf, du kannst jedoch auch Statistiken für eine bestimmte Übung oder ein bestimmtes Training tracken. Ähnlich wie der Kilometerzähler im Auto ermöglicht der Aktivitätsmodus eine genauere Untersuchung eines bestimmten Zeitraums.

Wenn du zum Beispiel deinen One in den Aktivitätsmodus versetzt und laufen gehst, kannst du dir die für diesen Lauf erfassten Werte wie verbrannte Kalorien oder Schritte ansehen. Wenn du den Aktivitätsmodus nach dem Lauf beendest und deine Daten synchronisierst, kannst du dich in deinem fitbit.com-Dashboard anmelden und eine Zusammenfassung der Statistiken der Aktivität wie Geschwindigkeit, Dauer und mehr anzeigen.

Um eine Aufzeichnung zu starten, halte die Tracker-Taste zwei bis drei Sekunden lang gedrückt, bis eine blinkende Stoppuhr mit laufenden Zahlen wie im Schlafmodus angezeigt wird.

Während der Aktivität blinken die Symbole auf dem Display. Wenn du die Tracker-<br>Taste wiederholt drückst, um die verschiedenen Bildschirme nacheinander aufzurufen, zeigen die Statistiken die Aktivitäten an, die seit Start der Aufzeichnung stattgefunden haben.

Um den Aktivitätsmodus zu beenden, halte die Tracker-Taste erneut zwei bis drei Sekunden lang gedrückt, bis die Symbole und Zahlen auf dem Display zu blinken aufhören.

# Verwenden des fitbit.com-Dashboards

Fitbit stellt dir mit dem fitbit.com-Dashboard ein kostenloses Online-Tool zur Verfügung, mit dem du deine Fitnessfortschritte tracken, verwalten und auswerten kannst. Verwende das Dashboard, um deine Tageszusammenfassungen anzuzeigen, Details zu bestimmten Aktivitäten zu analysieren, Verlaufsdiagramme aufzurufen und Lebensmittel aufzuzeichnen.

### Browseranforderungen

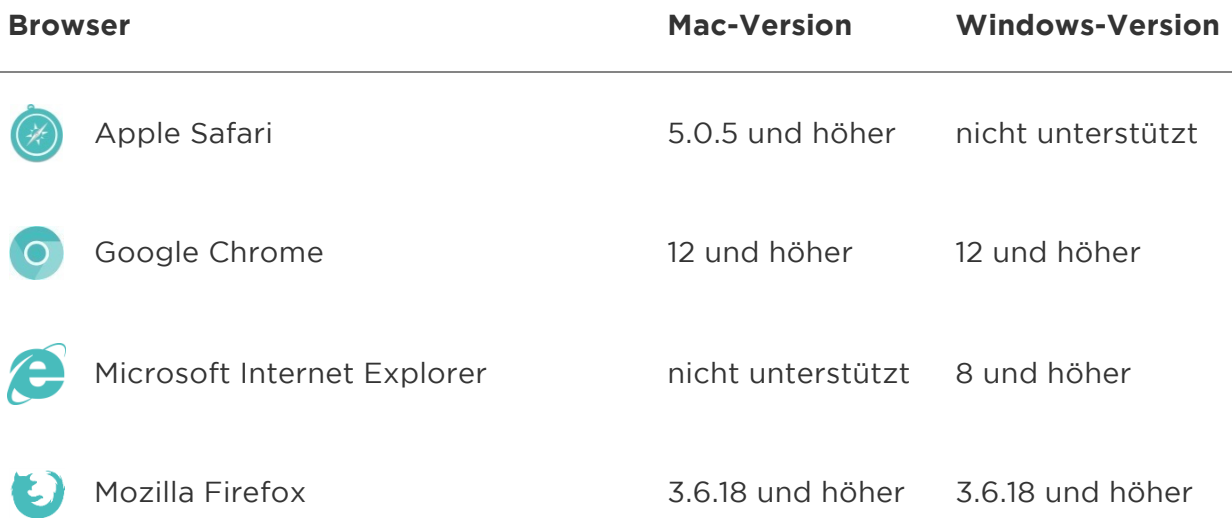

## Kacheln hinzufügen und entfernen

Informationen werden auf dem Dashboard als Kacheln angezeigt. Du kannst Kacheln hinzufügen oder löschen, um das Dashboard nach Wunsch zu gestalten. Eine gelöschte Kachel kann jederzeit wieder hinzugefügt werden.

So fügst du eine Kachel hinzu:

- 1. Klicke oben links auf dem Dashboard auf das Rastersymbol.
- 2. Markiere die Kacheln, die hinzugefügt werden sollen, und klicke dann auf Fertig.

So löschst du eine Kachel:

- 1. Halte die Maus solange über die Kachel, bis links unten ein Zahnradsymbol eingeblendet wird.
- 2. Klicke auf das Zahnradsymbol und anschließend auf Kachel entfernen.<br>3. Bestätige, dass du die Kachel entfernen möchtest.
- 

#### Verwalten deines One-Trackers über Fitbit.com

Um verschiedene Einstellungen in deinem Konto zu verwalten, klicke auf das Zahnradsymbol in der oberen rechten Ecke deines fitbit.com-Dashboards und wähle Einstellungen. Hier kannst du deine persönlichen Daten,

Benachrichtigungspräferenzen, Datenschutzeinstellungen und vieles mehr bearbeiten.

Im Bereich Geräte kannst du Folgendes anzeigen oder bearbeiten:

- Datum und Uhrzeit der letzten Synchronisierung.
- Akkustand deines Trackers.
- Die auf dem Gerät ausgeführte Firmwareversion.
- Deine Zeitzone.
- Die Empfindlichkeit deiner Schlafaufzeichnung.
- Deine Händigkeitspräferenz: linkshändig oder rechtshändig.
- Die Begrüßung deines Trackers.

## Verwenden stummer Alarme

Du kannst bis zu acht sanfte Vibrationsalarme auf deinem One einstellen. Stumme Alarme können so konfiguriert werden, dass sie jeden Tag oder auch nur an bestimmten Wochentagen ausgelöst werden.

**Hinweis:** Sind mehrere Alarme eingestellt, kann dies die Akkulaufzeit deines One reduzieren. Jeder Alarm erhöht den Akkuverbrauch um einen kleinen Prozentsatz.

### Einrichten stummer Alarme

Mit der Fitbit-App auf deinem Mobilgerät und auf dem fitbit.com-Dashboard kannst du stumme Alarme hinzufügen, bearbeiten und löschen.

So richtest du stumme Alarme auf dem fitbit.com-Dashboard ein:

- 1. Melde dich bei deinem fitbit.com-Dashboard an.
- 
- 2. Klicke auf das Zahnradsymbol rechts oben auf der Seite.<br>3. Klicke auf Einstellungen und dann auf Stumme Alarme.
- 
- 4. Klicke auf die Schaltfläche Alarm hinzufügen.<br>5. Gib die Uhrzeit ein, zu der der Alarm ausgelöst werden soll.
- 6. Wähle aus, wie oft der Alarm ausgelöst werden soll:
	- a. Einmal: Der Alarm wird zu der von dir angegebenen Zeit ausgelöst und nicht wiederholt.
	- b. Wiederholungen: Gib an, an welchen Wochentagen dieser Alarm wiederholt werden soll.
- 
- 7. Klicke auf Speichern.<br>8. Synchronisiere den Fitbit One, um deinen Tracker mit den neuen Alarmen zu aktualisieren.
	- a. Klicke neben der Zeit- und Datumsanzeige des Computers auf das Symbol von Fitbit Connect.
	- b. Achte darauf, dass sich der Fitbit One in der Nähe befindet. Klicke auf
- 
- 1. Tippe auf Fertig.<br>2. Tippe auf Alarm mit dem Tracker synchronisieren.

Das Android-Gerät synchronisiert jetzt den Alarm mit deinem One.

#### Ausschalten eines stummen Alarms

Wenn ein stummer Alarm ausgelöst wird, vibriert der One. Diese Signale werden mehrere Male wiederholt, bis der Alarm ausgeschaltet wird. Drücke zum Ausschalten des Alarms auf die Taste.

Wenn du den Alarm verpasst, wird er nach einigen Minuten erneut ausgelöst.

## Der Fitbit One wird aktualisiert

Durch Firmware-Aktualisierungen werden gelegentlich kostenlose Funktions- und Produktverbesserungen bereitgestellt. Du solltest deinen One immer auf dem neuesten Stand halten.

Wenn eine Aktualisierung verfügbar ist, wirst du über die Fitbit-App informiert.<br>Nachdem du die Aktualisierung gestartet hast, wird in deinem Tracker und der Fitbit-App ein Fortschrittsbalken angezeigt, bis der Prozess abgeschlossen ist und eine Bestätigungsmeldung angezeigt wird.

## Problembehebung für deinen Fitbit One

Falls dein Tracker nicht korrekt funktioniert, lies die folgenden Informationen zur Fehlerbehebung. Hilfe bei Problemen, die hier nicht genannt sind, und weitere Details findest du unter http://help.fitbit.com.

Die folgenden Probleme beim One können möglicherweise durch einen Neustart des Trackers behoben werden:

- Synchronisierung funktioniert nicht.
- Schritte werden nicht aufgezeichnet.
- Tracker fängt nicht an zu laden.
- Tracker reagiert nicht auf Tastenbetätigung.

**Hinweis:** Beim Zurücksetzen des Fitbit Zip wie unten beschrieben wird das Gerät neu gestartet. Die gespeicherten Daten werden dabei nicht gelöscht.

So setzt du den Tracker zurück:

- 1. Schließe das Ladekabel an den Computer an.
- 2. Verbinde den One-Tracker mit dem Ladekabel. Achte dabei darauf, dass die Goldkontakte des Trackers mit denen im Inneren des Ladegerätes ausgerichtet sind.
- 3. Halte die Taste des Trackers zehn bis zwölf Sekunden lang gedrückt.
- 4. Ziehe das Ladekabel vom Tracker ab und halte die Taste des Trackers gedrückt, bis sich der Bildschirm wieder einschaltet.

Der Tracker sollte jetzt wieder einwandfrei funktionieren.

Weitere Hilfe bei Problemen und die Möglichkeit, den Fitbit-Support zu kontaktieren, findest du unter http://help.fitbit.com.

## Rückgaberichtlinie und Garantie

Garantieinformationen und die Rückgaberichtlinie des fitbit.com-Shops findest du online unter http://www.fitbit.com/returns.

## Zulassungsbestimmungen und Sicherheitshinweise

Modellbezeichnung: FB103

#### USA: Erklärung der Federal Communications Commission (FCC)

This device complies with FCC part 15 FCC Rules.

Operation is subject to the following two conditions:

- 1. This device may not cause harmful interference and
- 2. This device must accept any interference, including interference that may cause undesired operation of the device.

#### FCC Warning

Changes or modifications not expressly approved by the party responsible for compliance could void the user's authority to operate the equipment.

Note: This equipment has been tested and found to comply with the limits for a Class B digital device, pursuant to part 15 of the FCC Rules. These limits are designed to provide reasonable protection against harmful interference in a residential installation. This equipment generates, uses and can radiate radio frequency energy and, if not installed and used in accordance with the instructions, may cause harmful interference to radio communications. However, there is no guarantee that interference will not occur in a particular installation. If this equipment does cause harmful interference to radio or television reception, which can be determined by turning the equipment off and on, the user is encouraged to try to correct the interference by one or more of the following measures:

- Reorient or relocate the receiving antenna.
- Increase the separation between the equipment and receiver.
- Connect the equipment into an outlet on a circuit different from that to which the receiver is connected.
- Consult the dealer or an experienced radio/TV technician for help.

This device meets the FCC and IC requirements for RF exposure in public or uncontrolled environments.

## Kanada: Erklärung der Industry Canada (IC)

IC Notice to Users English/French in accordance with RSS GEN Issue 3:

This device complies with Industry Canada license exempt RSS standard(s). Operation is subject to the following two conditions:

- 1. this device may not cause interference, and
- 2. this device must accept any interference, including interference that may cause undesired operation of the device.

Cet appareil est conforme avec Industrie Canada RSS standard exempts de licence (s). Son utilisation est soumise à Les deux conditions suivantes:

- 1. cet appareil ne peut pas provoquer d'interférences et
- 2. cet appareil doit accepter Toute interférence, y compris les interférences qui peuvent causer un mauvais fonctionnement du dispositive

This Class B digital apparatus complies with Canadian ICES-003.

Cet appareil numérique de la classe B est conforme à la norme NMB-003 du Canada.

FCC ID XRAFB103

IC ID 8542A-FB103

### Europäische Union (EU)

#### Simplified EU Declaration of Conformity

Hereby, Fitbit, Inc. declares that the radio equipment type Model FB103 is in compliance with Directive 2014/53/EU. The full text of the EU declaration of conformity is available at the following internet address: http://www.fitbit.com/safety.

Déclaration UE de conformité simplifiée

Fitbit, Inc. déclare par la présente que les modèles d'appareils radio FB103 sont conformes à la Directive 2014/53/UE. Les déclarations UE de conformité sont disponibles dans leur intégralité sur le site suivant: www.fitbit.com/safety.

Dichiarazione di conformità UE semplificata

Fitbit, Inc. dichiara che il tipo di apparecchiatura radio Modello FB103 è conforme alla Direttiva 2014/53/UE. Il testo completo della dichiarazione di conformità UE è disponibile al seguente indirizzo Internet:www.fitbit.com/safety.

Vereinfachte EU-Konformitätserklärung

Fitbit, Inc. erklärt hiermit, dass die Funkgerättypen Modell FB103 die Richtlinie 2014/53/EU erfüllen. Der vollständige Wortlaut der EU-Konformitätserklärungen kann unter folgender Internetadresse abgerufen werden: www.fitbit.com/safety.

Declaración UE de Conformidad simplificada

Por la presente, Fitbit, Inc. declara que el tipo de dispositivo de radio Modelo FB103 cumple con la Directiva 2014/53/UE. El texto completo de la declaración de conformidad de la UE está disponible en la siguiente dirección de Internet: www.fitbit.com/safety.

# $C \in$

Australien

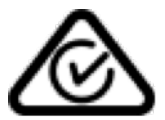

China

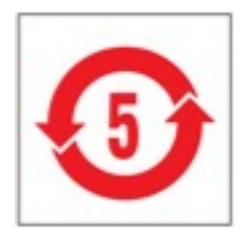

#### Wireless sync dongle

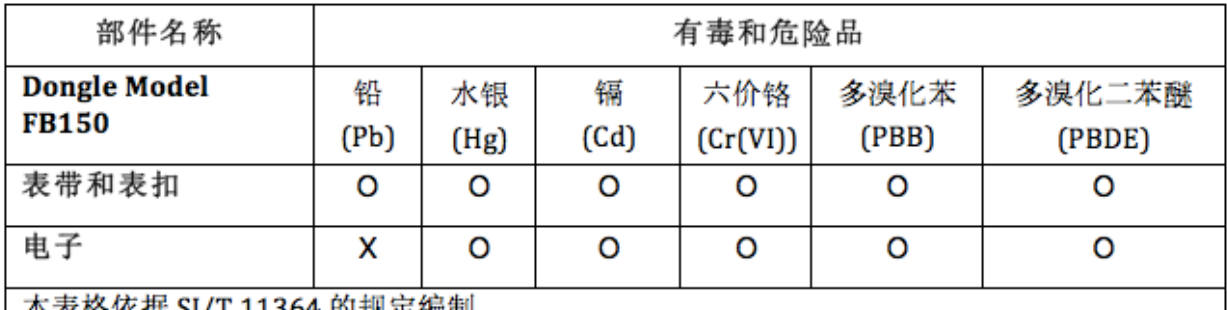

本表格依据 SJ/T 11364 的规定编制

0: 表示该项目中涉及的所有物料, 其包含的有害物质的含量低于 GB/T 26572. 标准的限制要求. X: 表示该项目中涉及的所有物料中至少有一种, 其包含的有害物质的含量高于 GB/T 26572. 标 准的限制要求.

#### One

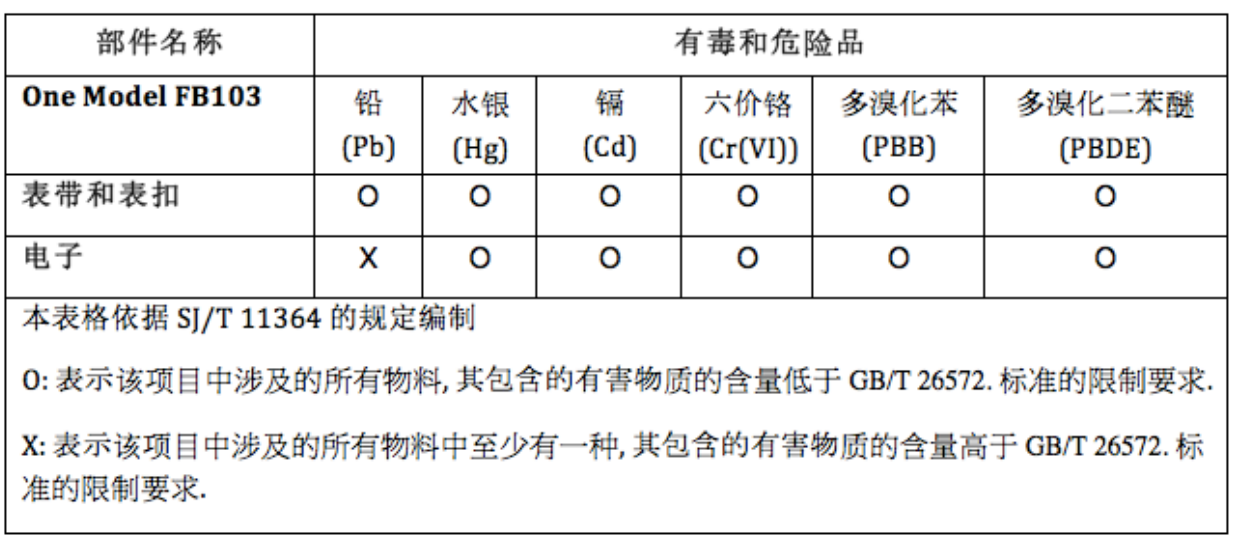

Israel

אישור התאמה 51-37309

המוצר של המודולארי בחלק טכני שינוי כל לבצע אין.

### Mexiko

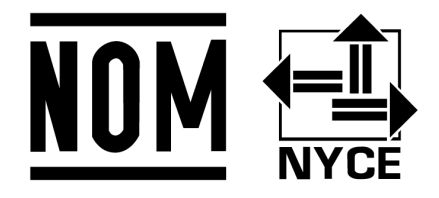

IFETEL: RCPFIFB13-1798-A5 (FB103BK), RCPFIFB13-1798-A6 (FB103BY)

Serbien

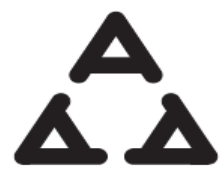

И005 15

Singapur

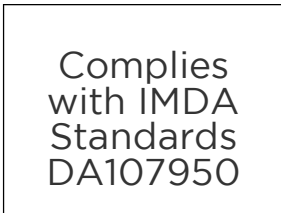

### Südafrika

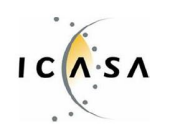

TA-2013/746 Approved

## Südkorea

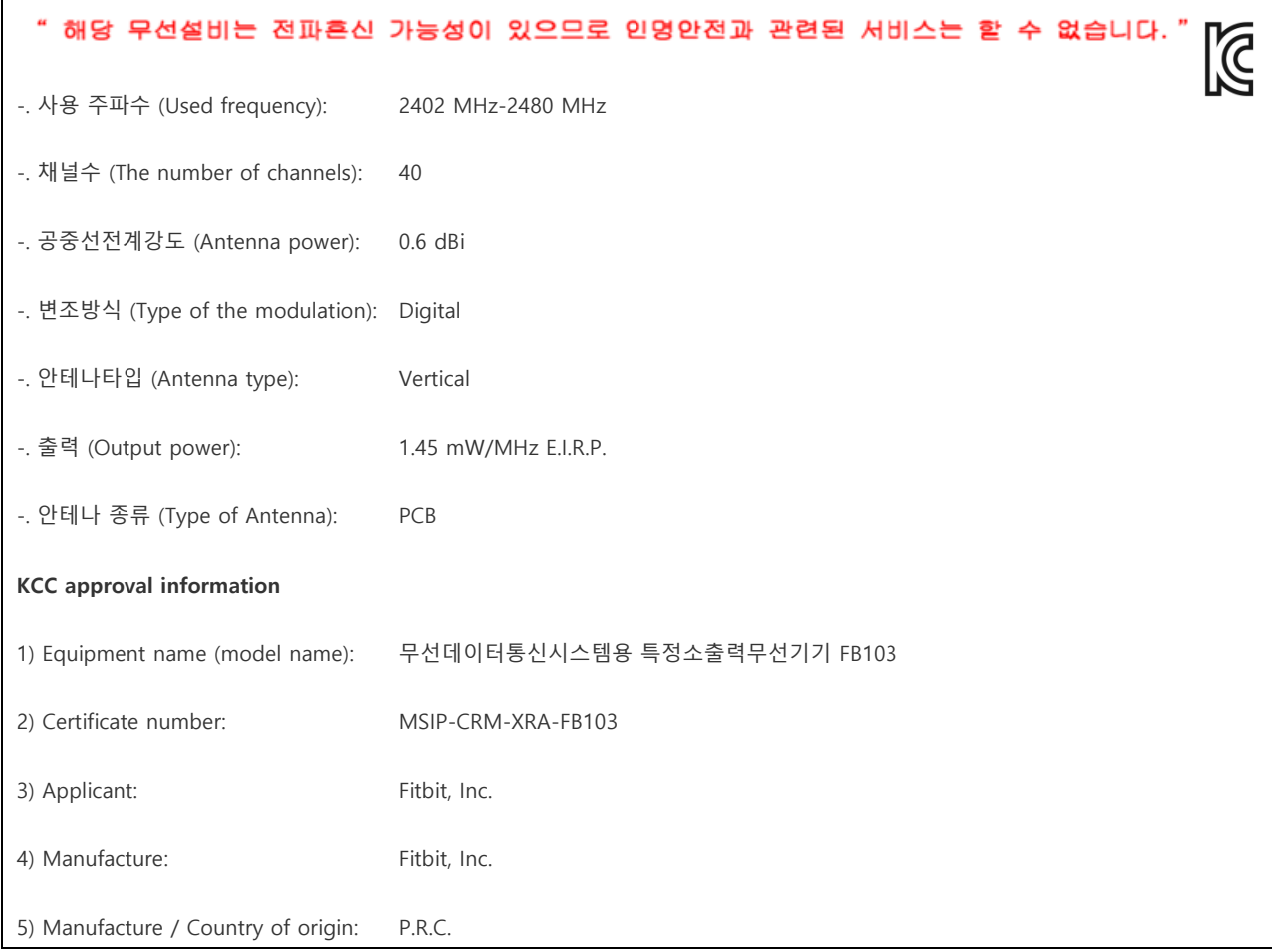

## Vereinigte Arabische Emirate

TRA REGISTERED NO: ER34964/14 DEALER NO: DA35294/14

## Sicherheitserklärung

Das Gerät wurde getestet und entspricht den Sicherheitsvorgaben der EN-Norm: EN60950-1:2006 + A12: 2011.

### Wichtige Sicherheitshinweise

- Lies dir diese Hinweise durch.
- Bewahre diese Anweisungen auf.
- Beachte alle Warnungen.
- Befolge alle Anweisungen.
- Versuche nicht, den Tracker zu öffnen. Die in diesem Produkt bzw. dem Akku enthaltenen Stoffe können bei unsachgemäßem Umgang oder unangemessener Entsorgung umwelt- oder gesundheitsschädlich sein.
- Nimm keine Modifizierungen am One vor.
- Reinige den One nicht mit scheuernden Reinigungsmitteln.
- Versuche nicht, den One in einer Geschirrspülmaschine, Waschmaschine oder einem Trockner zu reinigen oder zu trocknen.
- Setze den One keinen extrem hohen oder niedrigen Temperaturen aus.
- Verwende den One nicht in einer Sauna oder einem Dampfbad.
- Setze den One nicht längere Zeit direkter Sonnenbestrahlung aus.
- Halte den One von offenem Feuer fern.
- Versuche nicht, den One zu verbrennen, da der Akku explodieren könnte.
- Versuche nicht, den One auseinanderzunehmen; das Gerät enthält keine vom Benutzer wartbaren Komponenten.
- Lasse niemals kleine Kinder mit dem One spielen; die kleinen Komponenten stellen eine Erstickungsgefahr dar!

## Vorsichtsmaßnahmen bezüglich des Akkus

- Versuche nicht, den Akku des One auszuwechseln. Er ist fest im Gerät eingebaut und kann nicht ausgewechselt werden.
- Lade den Akku entsprechend den im Begleitmaterial dieser Anleitung enthaltenen Anweisungen auf.
- Verwende dazu ausschließlich das im Lieferumfang des Produkts enthaltene Ladegerät.
- Lade den One über einen zertifizierten Computer, stromgespeisten Hub oder ein Netzteil auf.
- Versuche nicht, den eingebauten Akku mit Gewalt zu öffnen.
- Im Produkt ist ein von der Energy Commission Kaliforniens zertifiziertes Ladegerät eingebaut.

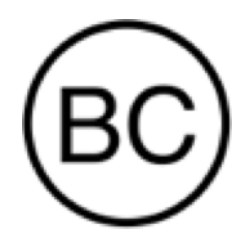

## Informationen zu Entsorgung und Recycling

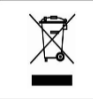

Das Symbol auf dem Produkt oder seiner Verpackung besagt, dass dieses Produkt nicht mit dem normalen Haushaltsmüll entsorgt werden darf. Du bist dafür verantwortlich, elektronische Altgeräte zum Schutz natürlicher Ressourcen bei einer entsprechenden Recyclingeinrichtung abzugeben. In allen Ländern der Europäischen Union gibt es Sammelstellen für das Recycling von elektrischen und elektronischen Geräten. Informationen zu diesen Sammelstellen erhältst du von deinem Entsorgungsamt vor Ort oder dem Händler, bei dem du das Produkt erworben hast.

- Der One darf nicht über den Haushaltsmüll entsorgt werden.
- Akkus dürfen nicht der kommunalen Abfallentsorgung zugeführt werden, sondern müssen getrennt in dafür vorgesehenen Sammelstellen abgegeben werden.
- Verpackung und One sollten entsprechend den für dich geltenden Bestimmungen entsorgt werden.

Bitte recyceln!

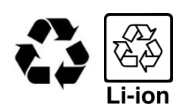